# Alibaba Cloud

Web应用防火墙 Web应用防火墙 System Management System Management

Document Version: 20220630

**C-D** Alibaba Cloud

### Legal disclaimer

Alibaba Cloud reminds you to carefully read and fully understand the terms and conditions of this legal disclaimer before you read or use this document. If you have read or used this document, it shall be deemed as your total acceptance of this legal disclaimer.

- 1. You shall download and obtain this document from the Alibaba Cloud website or other Alibaba Cloudauthorized channels, and use this document for your own legal business activities only. The content of this document is considered confidential information of Alibaba Cloud. You shall strictly abide by the confidentialit y obligations. No part of this document shall be disclosed or provided to any third part y for use without the prior written consent of Alibaba Cloud.
- 2. No part of this document shall be excerpted, translated, reproduced, transmitted, or disseminated by any organization, company or individual in any form or by any means without the prior written consent of Alibaba Cloud.
- 3. The content of this document may be changed because of product version upgrade, adjustment, or other reasons. Alibaba Cloud reserves the right to modify the content of this document without notice and an updated version of this document will be released through Alibaba Cloud-authorized channels from time to time. You should pay attention to the version changes of this document as they occur and download and obtain the most up-to-date version of this document from Alibaba Cloud-authorized channels.
- 4. This document serves only as a reference guide for your use of Alibaba Cloud products and services. Alibaba Cloud provides this document based on the "status quo", "being defective", and "existing functions" of its products and services. Alibaba Cloud makes every effort to provide relevant operational guidance based on existing technologies. However, Alibaba Cloud hereby makes a clear statement that it in no way guarantees the accuracy, integrit y, applicabilit y, and reliabilit y of the content of this document, either explicitly or implicitly. Alibaba Cloud shall not take legal responsibilit y for any errors or lost profits incurred by any organization, company, or individual arising from download, use, or trust in this document. Alibaba Cloud shall not, under any circumstances, take responsibilit y for any indirect, consequential, punitive, contingent, special, or punitive damages, including lost profits arising from the use or trust in this document (even if Alibaba Cloud has been notified of the possibilit y of such a loss).
- 5. By law, all the content s in Alibaba Cloud document s, including but not limited to pictures, architecture design, page layout, and text description, are intellectual property of Alibaba Cloud and/or its affiliates. This intellectual property includes, but is not limited to, trademark rights, patent rights, copyright s, and trade secret s. No part of this document shall be used, modified, reproduced, publicly transmitted, changed, disseminated, distributed, or published without the prior written consent of Alibaba Cloud and/or it s affiliates. The names owned by Alibaba Cloud shall not be used, published, or reproduced for marketing, advertising, promotion, or other purposes without the prior written consent of Alibaba Cloud. The names owned by Alibaba Cloud include, but are not limited to, "Alibaba Cloud", "Aliyun", "HiChina", and other brands of Alibaba Cloud and/or it s affiliates, which appear separately or in combination, as well as the auxiliary signs and patterns of the preceding brands, or anything similar to the company names, trade names, trademarks, product or service names, domain names, patterns, logos, marks, signs, or special descriptions that third parties identify as Alibaba Cloud and/or its affiliates.
- 6. Please directly contact Alibaba Cloud for any errors of this document.

## Document conventions

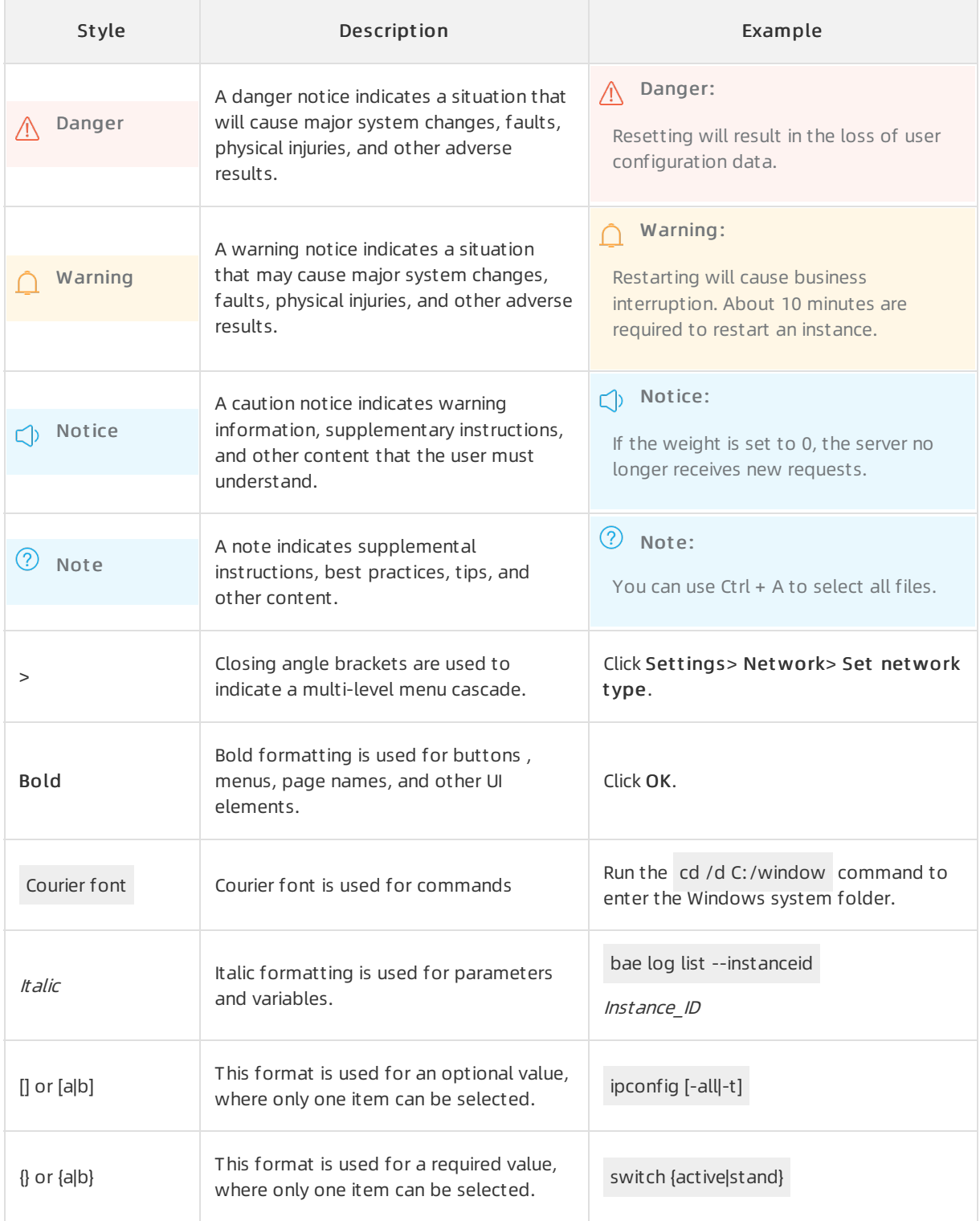

# Table of Contents

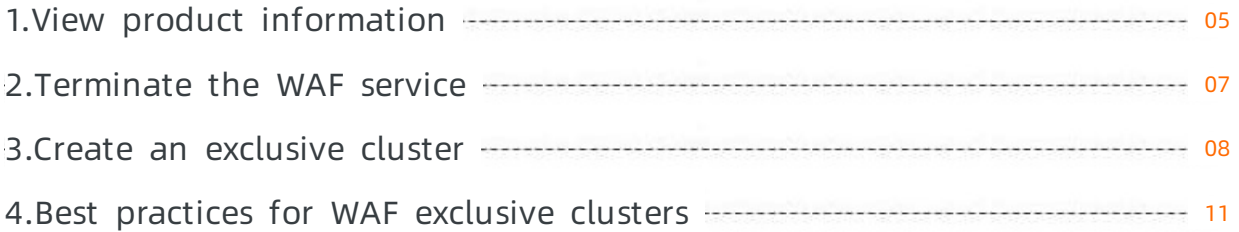

# <span id="page-4-0"></span>1.View product information

The Product Information page of Web Application Firewall (WAF) displays the resource details, protection rule updates, feature updates, and WAF CIDR blocks of a WAF instance.

#### Procedure

- 1.
- 2.
- 3.
- 4. View the following information on the Product Inf ormation page:
	- WAF resource details
		- The current WAF version and expiration time (Renew and Upgrade operations supported)
		- Top-level Domain(s)
		- Overall Domain(s)
		- Business Bandwidth
		- **Business OPS**
		- $\blacksquare$  Exclusive IP(s)

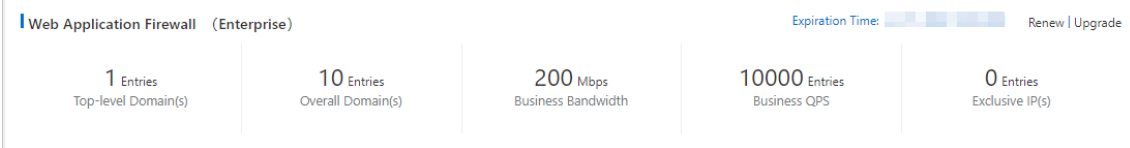

#### Rule updat es notice

Displays the latest updates to the built-in protection rules of WAF.

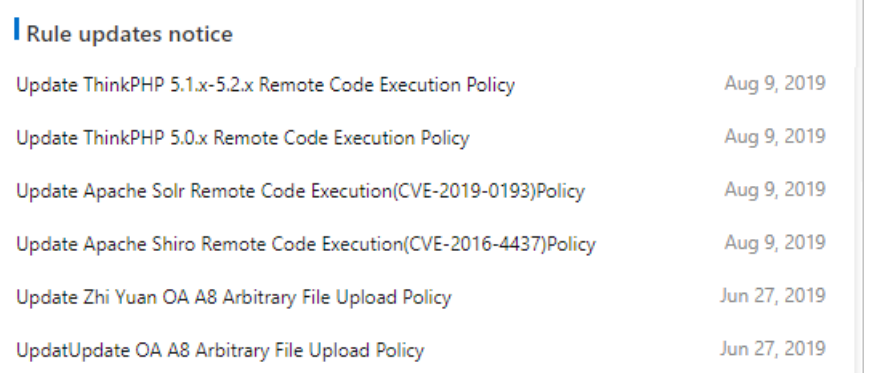

#### Feat ure updat es notice

Displays the latest WAF feature updates. You can click a record to view its details.

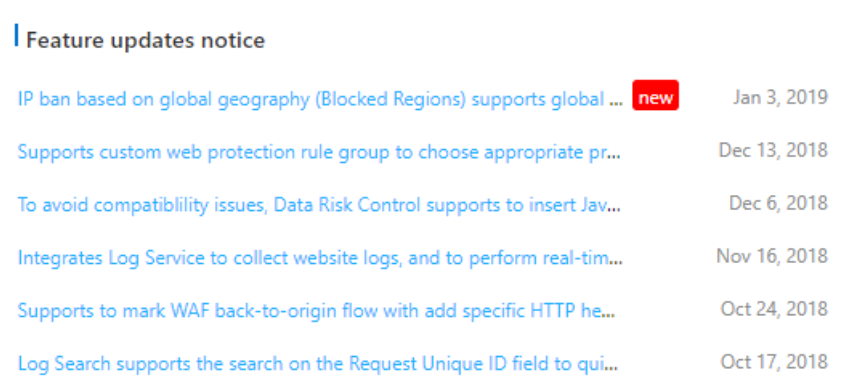

#### WAF IP Addresses

### Displays all WAF CIDR blocks. You can click Copy All IPs to copy all IP addresses.

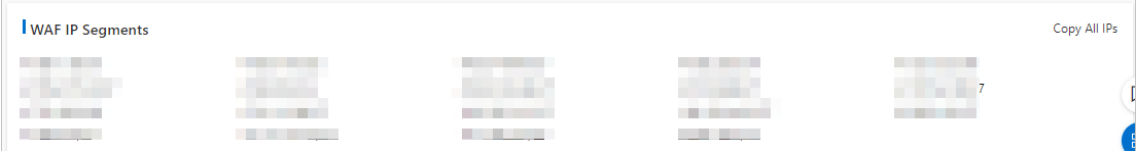

# <span id="page-6-0"></span>2.Terminate the WAF service

Also, if a subscription WAF instance expires, you can terminate the WAF service to release the instance.

### Context

 $\Omega$  Note Before you can terminate the WAF service, make sure that the DNS records of the websites protected by your WAF instance point to the origin server. After you terminate the WAF service orrelease your WAF instance, all the configurations of the websites are deleted. If a request is still redirected to your WAF instance, the request cannot be forwarded to the origin server, and the access fails.

### Procedure

1.

2.

3. In the upper-right corner of the Overview page, click T erminat e WAF Service.

 $\Omega$  Note If you use a subscription WAF instance, the button appears only after the instance expires.

4. Confirm that the DNS records of your websites point to the origin server. Then, click Confirm.

# <span id="page-7-0"></span>3.Create an exclusive cluster

Web Application Firewall (WAF) Exclusive Edition provides virtual exclusive clusters. These exclusive clusters allow you to customize domain name settings and protection settings in WAF based on your business requirements.

### Context

If your websites have special requirements, you can create an exclusive cluster and add your website to the exclusive cluster for comprehensive protection.

After you purchase a WAF instance that runs Exclusive Edition, you can create an exclusive cluster and customize the following settings forthe exclusive cluster:

- Cluster region: You can select a region for the cluster.
- Cluster ports: An exclusive cluster supports more non-standard ports than a shared cluster does. You can use HTTP ports, HTTPS ports, and HTTP/2 ports as the back-to-origin ports.

 $\Diamond$  Note The following system ports are not supported: 22, 53, 9100, 4431, 4646, 8301, 6060, 8600, 56688, 15001, 4985, 4986, and 4987.

- SNI support: You can upload a certificate to allow clients that do not support the Server Name Indication (SNI) protocol to access your website.
- Response page: You can specify a static URL that is uploaded to Alibaba Cloud CDN. If a request is blocked, the page that is specified by the URL is displayed.
- TLS security policy: You can specify the TLS versions and cipher suites.
- Persistent connection timeout: You can specify the connection timeout period, request timeout period, and response timeout period.

#### Create an exclusive cluster

After you purchase a WAF instance that runs Exclusive Edition or upgrade your WAF instance to Exclusive Edition, you can use an exclusive cluster or a shared clusterto protect your website. Before you can use the features of an exclusive cluster, you must create an exclusive cluster based on your business requirements.

- 1.
- 2.
- 3.
- 4. On the Exclusive Settings page, configure the following parameters:
	- o Select a region for Region.

 $\Omega$  Note After you create an exclusive cluster, you cannot change the value of Region.

- Configure Destination Server Port . Select a protocol and clickCust omize. Enterthe ports that you want to protect and click Save. If you add a domain name to the exclusive cluster, you can select a server port that is specified forthis cluster.
- Configure URL of Blocking Response Page. Enterthe static URL that is uploaded to Alibaba Cloud CDN. If a request is blocked, the page that is specified by the URL is displayed.
- Enterthe content of Certificat e file and Privat e key file to allow clients that do not support the SNI protocol to access your website.
- Configure HTTPS settings.
	- TLS Version: The default value is Support TLS 1.0 and Later (High Compatibility and Low Securit y). You can select Support TLS 1.1 and Later(Moderate Compatibility and Moderate Security) or Support TLS 1.2 and Later(Moderate Compatibility and High Security) based on your business requirements.
	- Cipher Suite:
		- If you select Select cipher suites based on the protocol version. Proceed with caution, you can customize the TLS versions and cipher suites by domain name. For example, you can separately customize the TLS version. You can also customize a combination of strong encryption algorithms, weak encryption algorithms, or both.
		- **If you select Strong Cipher Suites (Low Compatibility and High Security)**, the following strong cipher suites are supported:
			- TLS\_ECDHE\_ECDSA\_WITH\_AES\_128\_GCM\_SHA256
			- TLS\_ECDHE\_ECDSA\_WITH\_AES\_256\_GCM\_SHA384
			- TLS\_ECDHE\_ECDSA\_WITH\_AES\_128\_CBC\_SHA256
			- TLS\_ECDHE\_ECDSA\_WITH\_AES\_256\_CBC\_SHA384
			- TLS\_ECDHE\_RSA\_WITH\_AES\_128\_GCM\_SHA256
			- TLS\_ECDHE\_RSA\_WITH\_AES\_256\_GCM\_SHA384
			- TLS\_ECDHE\_RSA\_WITH\_AES\_128\_CBC\_SHA256
			- TLS\_ECDHE\_RSA\_WITH\_AES\_256\_CBC\_SHA384
			- TLS\_ECDHE\_ECDSA\_WITH\_AES\_128\_CBC\_SHA
			- TLS\_ECDHE\_ECDSA\_WITH\_AES\_256\_CBC\_SHA
		- If you select All Cipher Suites (High Compatibility and Low Security), all the preceding strong cipher suites and the following weak cipher suites are supported:
			- TLS\_ECDHE\_RSA\_WITH\_AES\_128\_CBC\_SHA
			- TLS\_ECDHE\_RSA\_WITH\_AES\_256\_CBC\_SHA
			- TLS\_RSA\_WITH\_AES\_128\_GCM\_SHA256
			- TLS\_RSA\_WITH\_AES\_256\_GCM\_SHA384
			- TLS\_RSA\_WITH\_AES\_128\_CBC\_SHA256
			- TLS\_RSA\_WITH\_AES\_256\_CBC\_SHA256
			- **TLS\_RSA\_WITH\_AES\_128\_CBC\_SHA**
			- TLS\_RSA\_WITH\_AES\_256\_CBC\_SHA
			- SSL\_RSA\_WITH\_3DES\_EDE\_CBC\_SHA
- Specify the persistent connection timeout.
	- Connection Timeout : Set the connection timeout period to a value between 5 and 3,600 seconds.
	- Read Timeout : Set the read timeout period to a value between 120 and 3,600 seconds.
	- Write Timeout: Set the write timeout period to a value between 120 and 3,600 seconds.

#### 5. ClickCreat e.

After you performoperations, WAF creates an exclusive cluster. The exclusive clusteris created in about 20 minutes. You can view and modify the settings of the exclusive clusterthat you created on the Exclusive Settings page.

#### What's next

After an exclusive cluster is created, you can add websites that have special requirements to the exclusive cluster for custom protection. The following scenarios are supported:

- You can add a website to the exclusive cluster for protection. For more [information,](https://www.alibabacloud.com/help/doc-detail/97063.htm#task-1796689) see Add a domain name.
- If a website is added to WAF, perform the following operations to enable exclusive cluster protection forthe website: Go to the Websit e Access page in the WAF console and set Prot ection Resource to Exclusive Clust er forthe website.

You can also change the protection resource of a website froman exclusive clusterto a shared cluster.

 $\Box$  Notice The ports supported by WAF vary based on the cluster type. Before you change the protection clustertype for a website, make sure that the cluster supports the ports of your website.

# <span id="page-10-0"></span>4.Best practices for WAF exclusive clusters

The exclusive clusters of Web Application Firewall (WAF) support the protection capabilities that are provided by WAF shared clusters. WAF exclusive clusters also support customconfigurations to better protect your workloads. For example, exclusive clusters support non-standard ports, Server Name Indication (SNI), customerror pages, flexible HTTPS encryption settings, and customsettings for persistent connection timeout.

If your workloads require these protection configurations, we recommend that you create a WAF exclusive cluster and associate your workloads with the clusterfor protection.

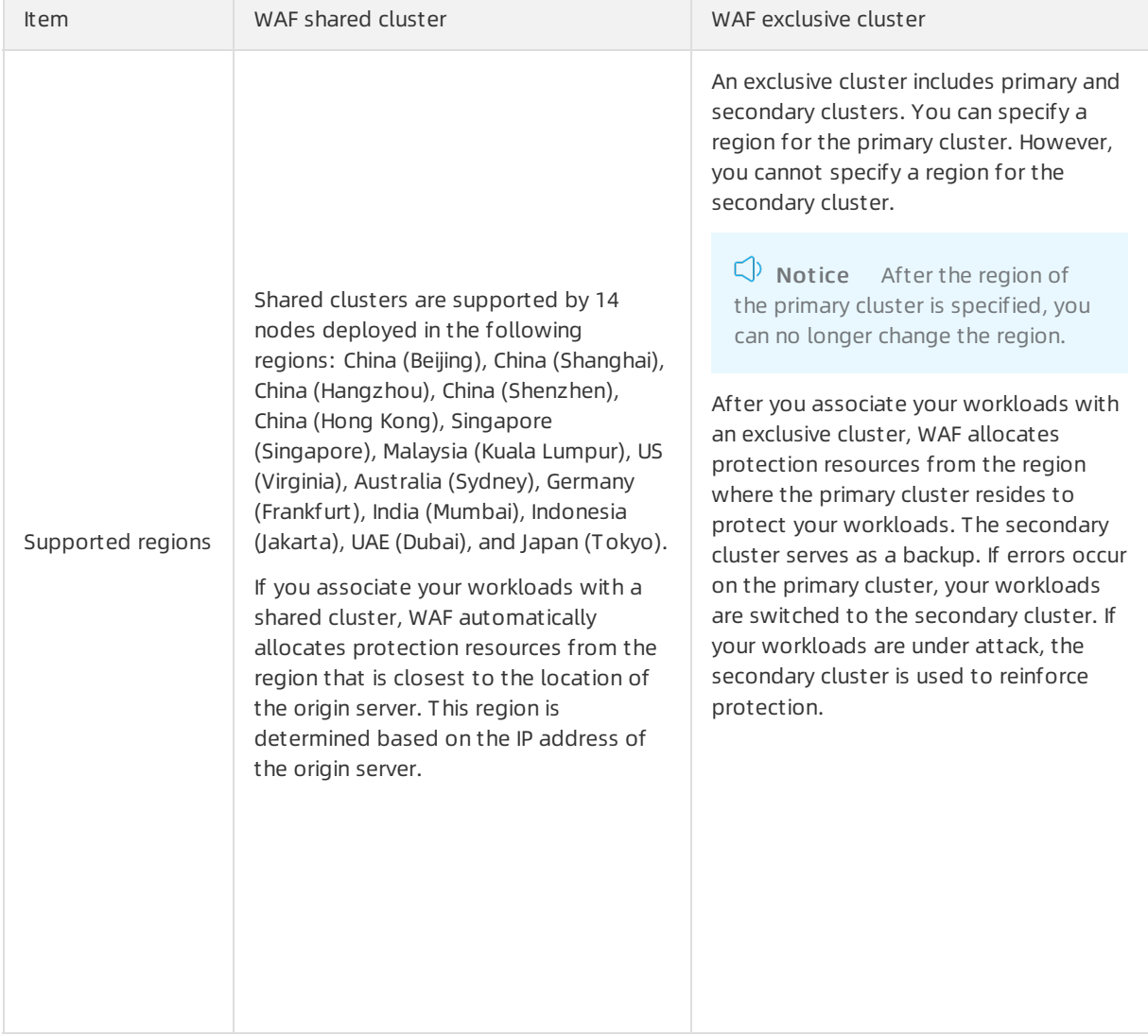

#### Comparison between exclusive clusters and shared clusters

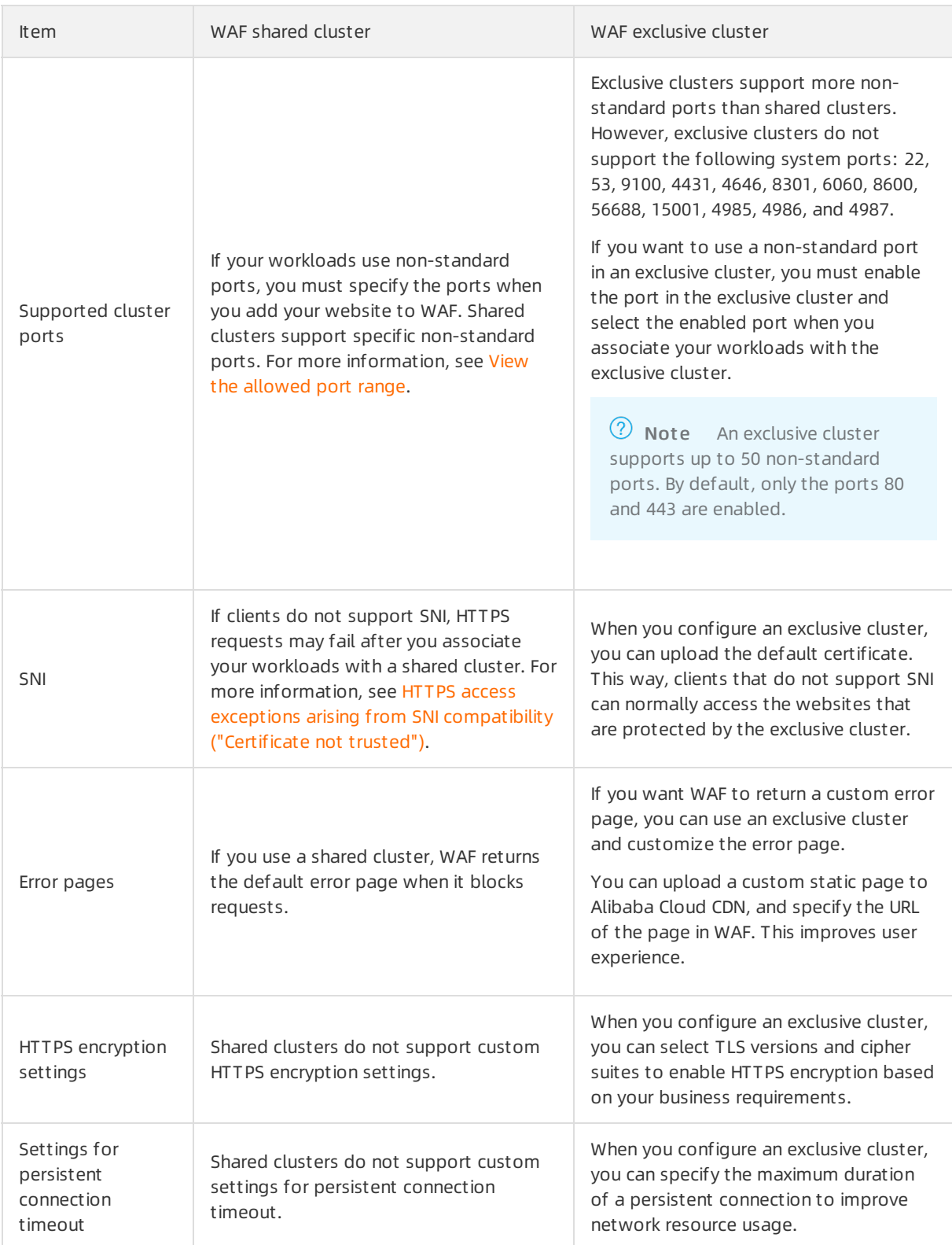

### Associate workloads with an exclusive cluster

#### Prerequisit es

A WAF instance of the Exclusive edition is purchased, orthe WAF instance is upgraded to the Exclusive edition. For more information, see [Purchase](https://www.alibabacloud.com/help/doc-detail/28524.htm#task-1989532) a WAF instance and [Renewal](https://www.alibabacloud.com/help/doc-detail/28526.htm#task-1893250) and upgrade.

#### Procedure

The following procedure describes how to associate workloads with an exclusive cluster. In the following procedure, the port 90 is used. This port is not within the range of non-standard ports supported by shared clusters. If you want to use WAF to protect the workloads overthis port, you must associate the workloads to an exclusive cluster.

- <span id="page-12-0"></span>1. Create an exclusive cluster.
	- i. Log on to the .
	- ii. In the top navigation bar, select the resource group to which the instance belongs and the region, Mainland China or Out side Chinese Mainland, in which the instance resides.
	- iii. In the left-side navigation pane, choose System Management > Exclusive Settings.
	- iv. On the Exclusive Settings page, create an exclusive cluster based on your workloads.

In this example, you must select HT T P and enter 90 in the Destination Server Port section. For more information, see Create an [exclusive](https://www.alibabacloud.com/help/doc-detail/142281.htm#task-2330938) cluster.

v. Click Save Settings.

WAF creates the exclusive cluster based on your settings.

- <span id="page-12-1"></span>2. Associate the workloads overthe HTTP port 90 with the created exclusive cluster.
	- A website is added to WAF.
		- a. In the left-side navigation pane, choose Asset Cent er > Websit e Access.
		- b. Find the domain name of the website that you want to add to the exclusive cluster. Then, set Protection Resource in the Quick Access column to Exclusive Cluster.

 $\Omega$  Note Protection Resource appears only when your WAF instance runs the Exclusive edition.

- c. (Optional)Update the website settings based on your business requirements. For example, change the server port to the HTTP port 90. For more information, see Add a [domain](https://www.alibabacloud.com/help/doc-detail/97063.htm#task-1796689) name.
- Add a website to WAF.
	- a. In the left-side navigation pane, choose Asset Cent er > Websit e Access.
	- b. On the Domain Names tab, click Website Access.
	- c. (Optional)On the Add Domain Name page, set Access Mode to CNAME Record.

If CNAME Record is automatically selected, skip this step.

d. In the Ent er Your Websit e Inf ormation step, set Prot ection Resource to Exclusive Cluster and enter the server port. In this example, add the HTTP port 90 in Destination Server Port .

 $\Diamond$  Note After you select Exclusive Cluster, you can select the server port only from the ports enabled for the exclusive cluster in Destination Server Port. For more information, see Create an [exclusive](#page-12-0) cluster.

For more information about the settings, see Manually add domain name [configurations](https://www.alibabacloud.com/help/doc-detail/97063.htm#task-1796689/section-i0l-fp0-t66).

e. Click Next. Then, follow the instructions to change the DNS records of the website. After you change the DNS records, WAF can protect your workloads.

For more information, see [Change](https://www.alibabacloud.com/help/doc-detail/35620.htm#task-2118186) a DNS record.

3. If the characteristics of the workloads change and the exclusive clusteris affected, update the cluster and website settings. For more information, see [Step](#page-12-0) 1 and [Step](#page-12-1) 2.